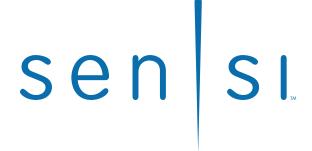

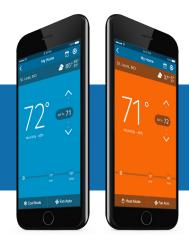

Sensi™ App NAVIGATION & SCHEDULING GUIDE

Models: UP500W, UP500WC, ST55, ST55C, ST75, ST75C, 1F86U-42WF, 1F86U-42WFC, 1F87U-42WF, 1F87U-42WFC, 1F95U-42WF, 1F95U-42WFC

Version: December 2017

### **CONTENTS**

# Navigation and scheduling guide

| App navigation | 3 |
|----------------|---|
| Scheduling     | 4 |

### APP NAVIGATION

## App navigation

The Sensi app allows you to remotely control your thermostat when your thermostat is connected to a Wi-Fi network. After installing your Sensi thermostat, your app dashboard will look like what you see below. You can edit account information, add another thermostat and quickly adjust the temperature on any thermostat on your account. To edit individual thermostat settings or features, simply select that thermostat name.

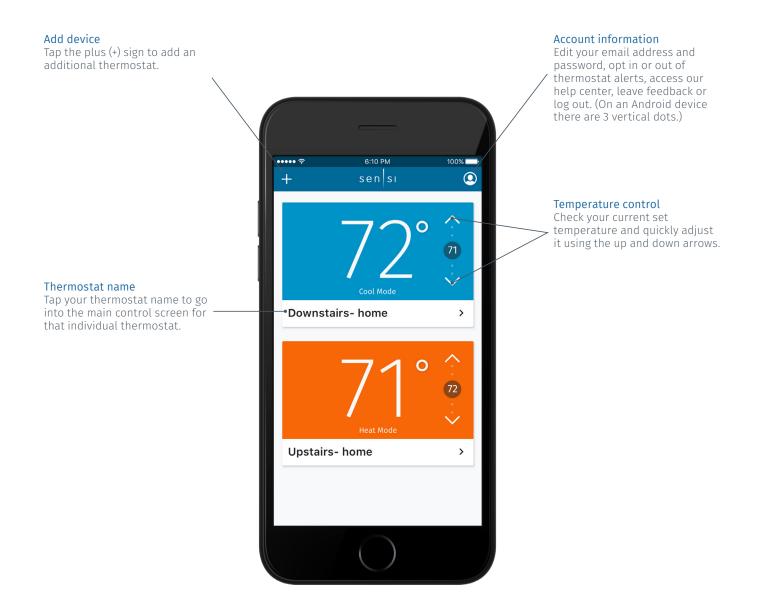

### Scheduling

Scheduling can save you time and money by automatically following a set schedule you determine. Each individual thermostat can have its own schedule. The following steps will walk you through how to setup, edit and turn on a schedule.

If a programmed schedule doesn't fit your lifestyle, you also have the option to turn on geofencing (temperature control based on whether you're home or not). The geofencing feature is located under scheduling. For all information on geofencing, visit the support section of sensicomfort.com and search "geofencing."

- 1. Select the thermostat you want to edit.
- 2. iOS users navigate to scheduling by selecting the calendar icon at the top right of the screen.
  - Android users will select the three dot menu button at the top right of the screen to select scheduling.
- 3. Tap "Edit Schedules" to view all of your schedules.
- 4. Your schedules are organized by system mode. Select the drop down for the mode you want to create or edit a schedule in. (For example, if you want to create or edit a cooling schedule, tap "COOL SCHEDULES" to get a dropdown of your options.)

Note: The schedule that has a check mark next to it is the selected schedule to run in that mode.

- 5. To edit an existing schedule, select the "Edit" option to the right of that schedule.
- 6. To create a new schedule, tap the "+ Create a New Cool Schedule" button.

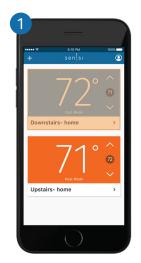

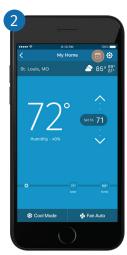

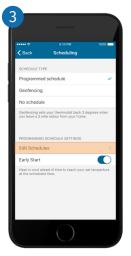

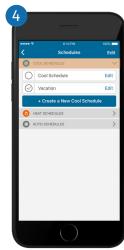

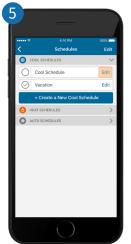

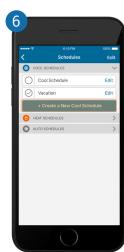

#### **SCHEDULING**

- 7. When creating a new schedule, you can begin by first copying an existing schedule. To do this, select the "Copy" option to the right of that schedule.
- 8. To create a new schedule from scratch, tap "Create new" at the top.
- 9. At the first editing screen, you can group days that you want to have the same time and temperature set points. The default day grouping is Monday Friday, and Saturday Sunday. You can move the days around by tapping them in the group you want. (For example, if you want to bring Saturday into the Monday Friday grouping, simply tap the unfilled Saturday circle in the first grouping.)

Note: If you want one seven-day schedule, you'll be left with an empty day group. Use the "Delete a Day Group" option to delete that day group. (If you're using an Android device, press and hold on "Edit Daily Schedule" for that empty row to delete it.)

- 10. After you're done sorting your day groupings, tap "Edit temperature settings" to adjust set points.
- 11. Tap on any set point to adjust the set time and temperature.

  Note: You can add more set points by tapping on the "+ Add a New
  Setting" button. You can delete any set points by tapping on the "Delete a
  Setting" button. (On Android devices, press and hold on any set point to
  delete it.)

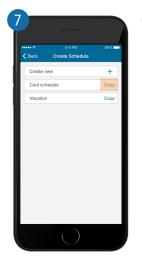

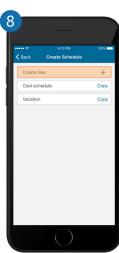

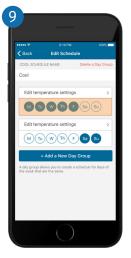

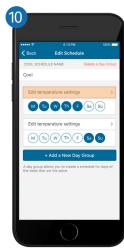

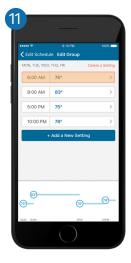

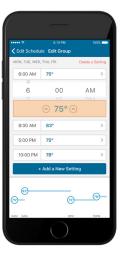

### SCHEDULING

- 12. When you're done, tap the arrow in the upper left hand corner to return to the day groupings and edit any other group of days you have. When you're completely done editing your schedule, make sure you have it selected under the system mode drop down and then tap the arrow in the upper left hand corner to return to the main Scheduling screen.
- 13. Make sure you've got "Programmed schedule" selected so your Sensi thermostat can run your new schedule.
- 14. Tap the arrow in the top left hand corner to see a timeline of your set points.

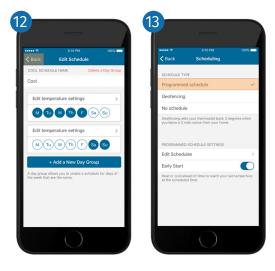

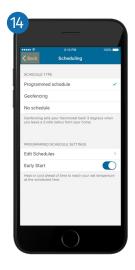

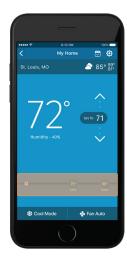